# Webex Calling

Webex Calling 簡単マニュアル BLFスピードダイヤルを設定しよう

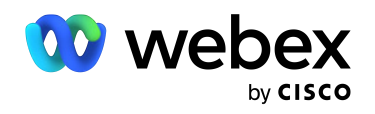

# **Contents**

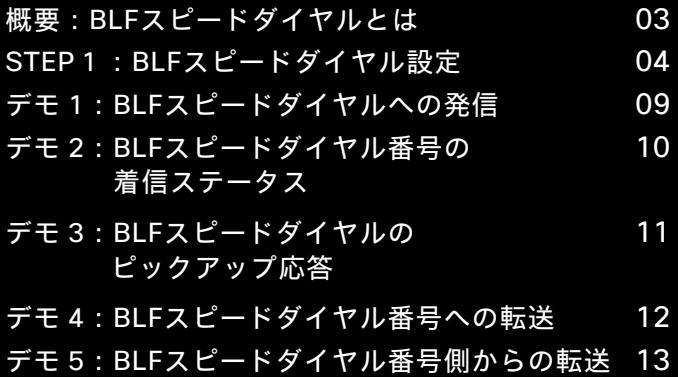

@ 2022 Cisco and/or its affiliates. All rights reserved.

## 概要:BLFスピードダイヤルとは

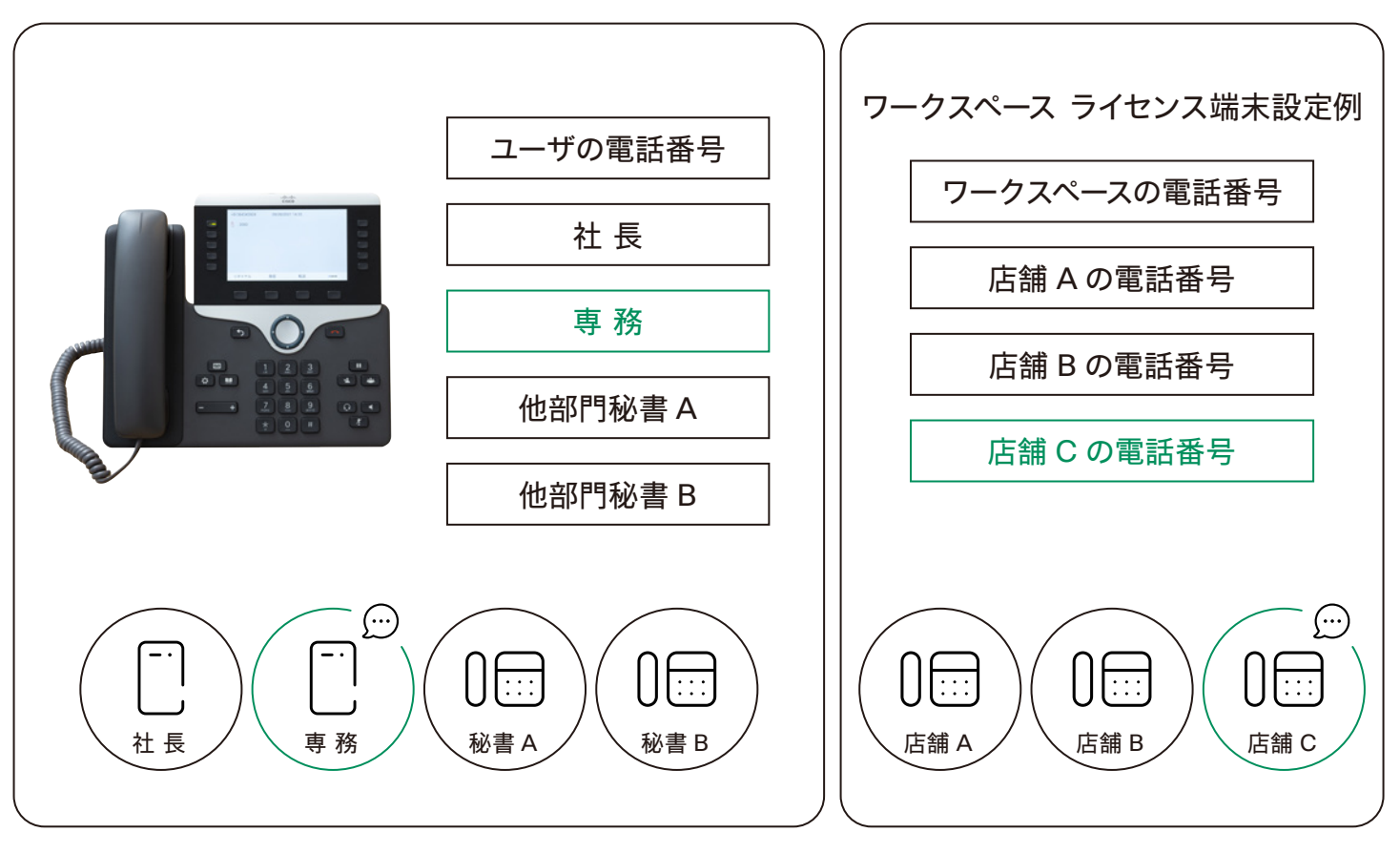

相手の通話状況を確認でき、ボタン一つで素早く電話がかけられる

\* 店舗 A、B、C は

ユーザ ライセンス番号である必要があります

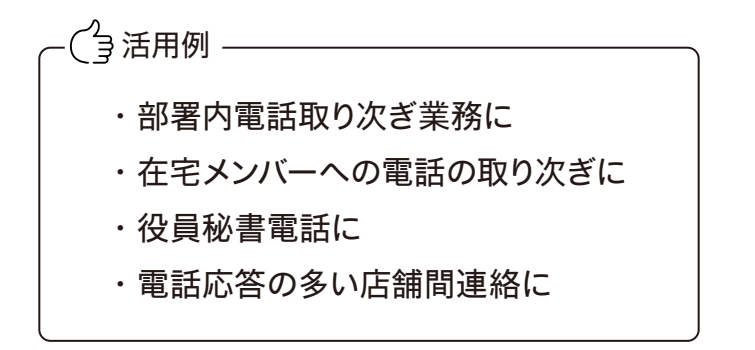

## STEP 1: BLFスピードダイヤル設定

- 1. コントロール ハブ(Webex Control Hub : https://admin.webex.com/)へ アドミン ID・パスワードでログイン
- 2. 左側のメニューより【ユーザ】を選択

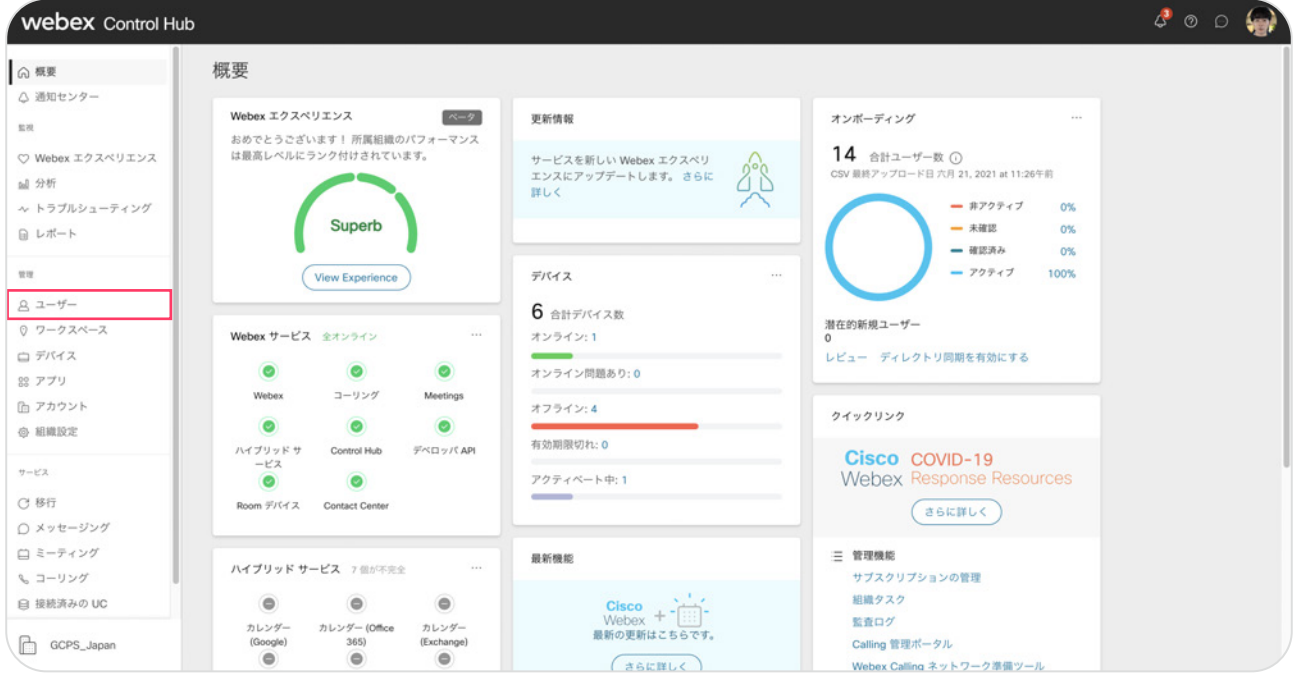

#### 3. 設定したいユーザをクリック

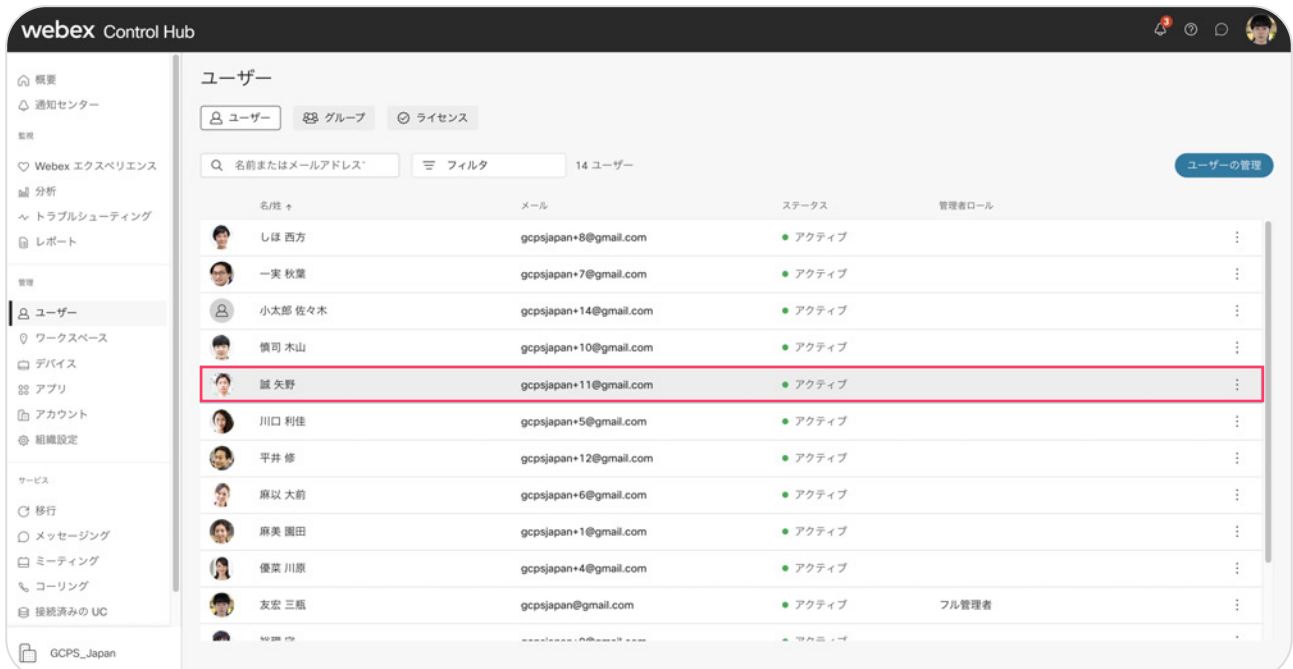

## 3. 右側に表示されるメニューより【コーリング】をクリック

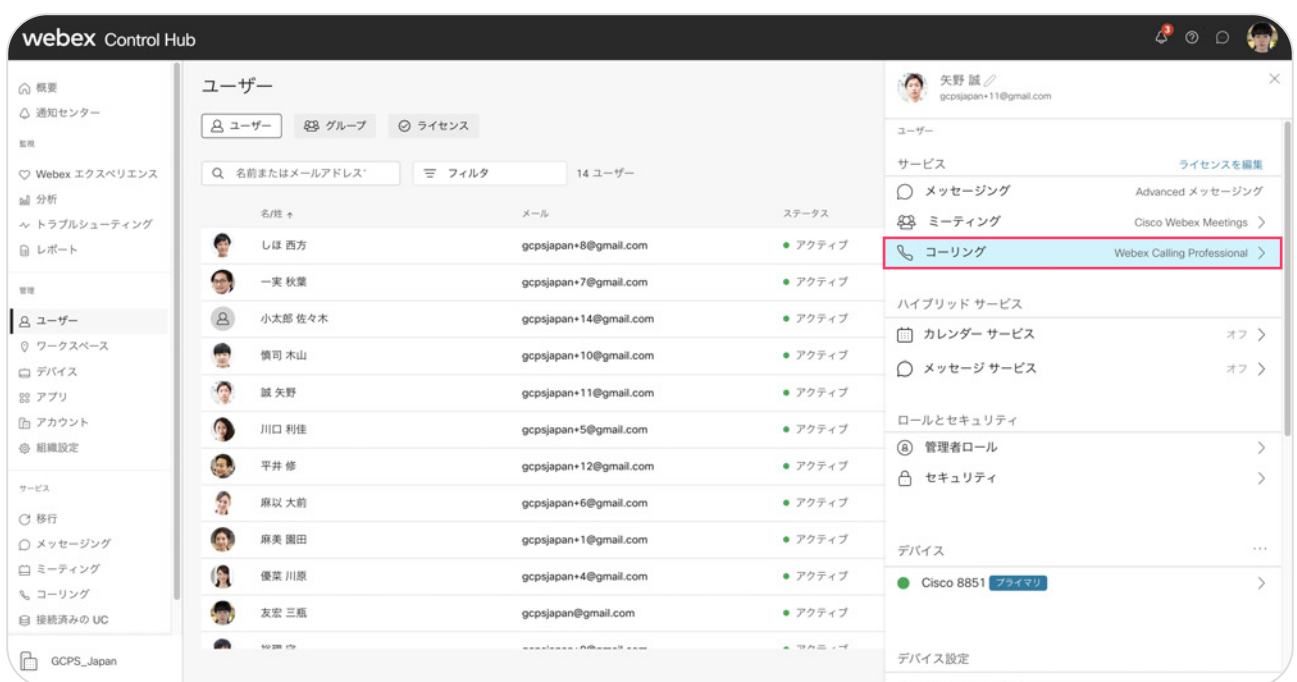

## 4. 【コールの詳細設定】をクリック

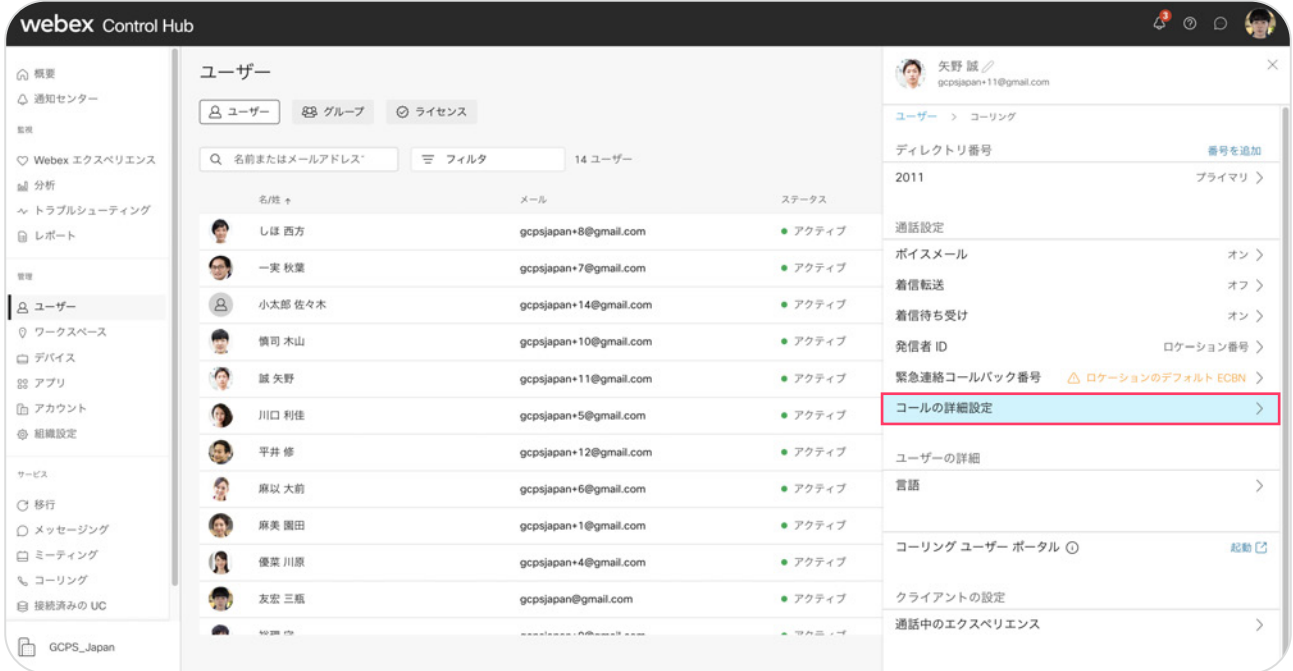

### 5. 【監視】をクリック

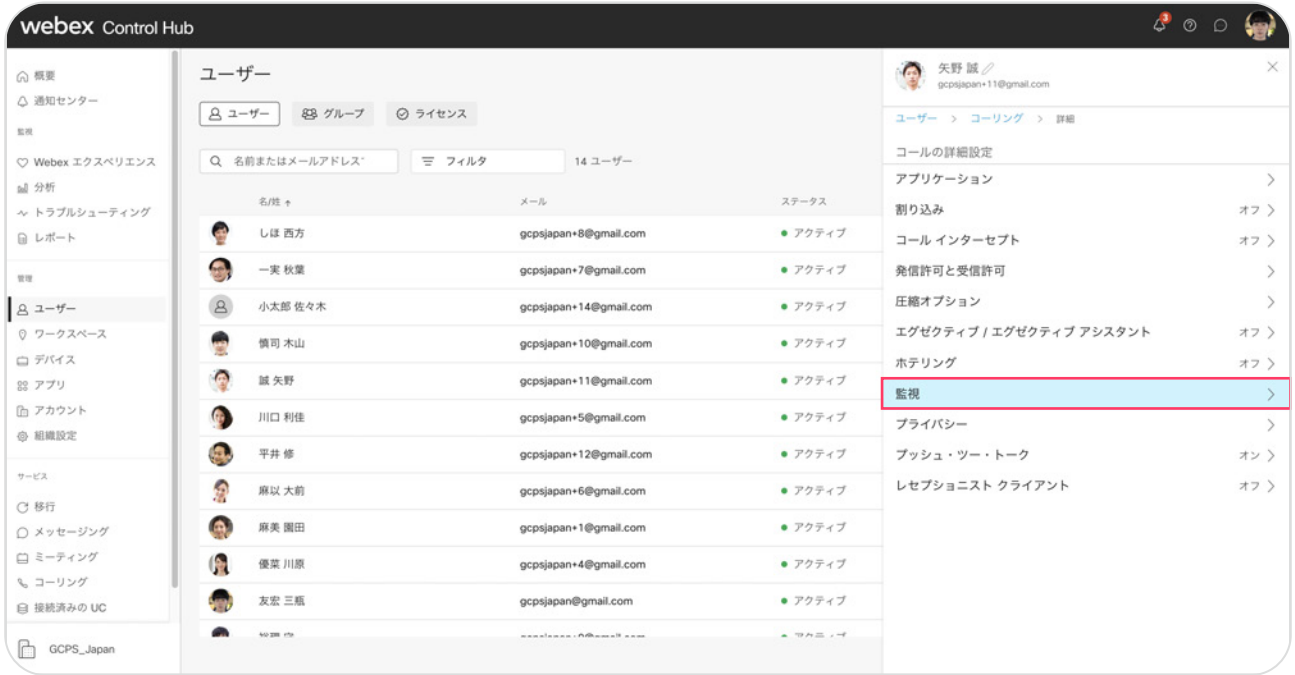

## 6. 【監視対象回線追加】をクリック

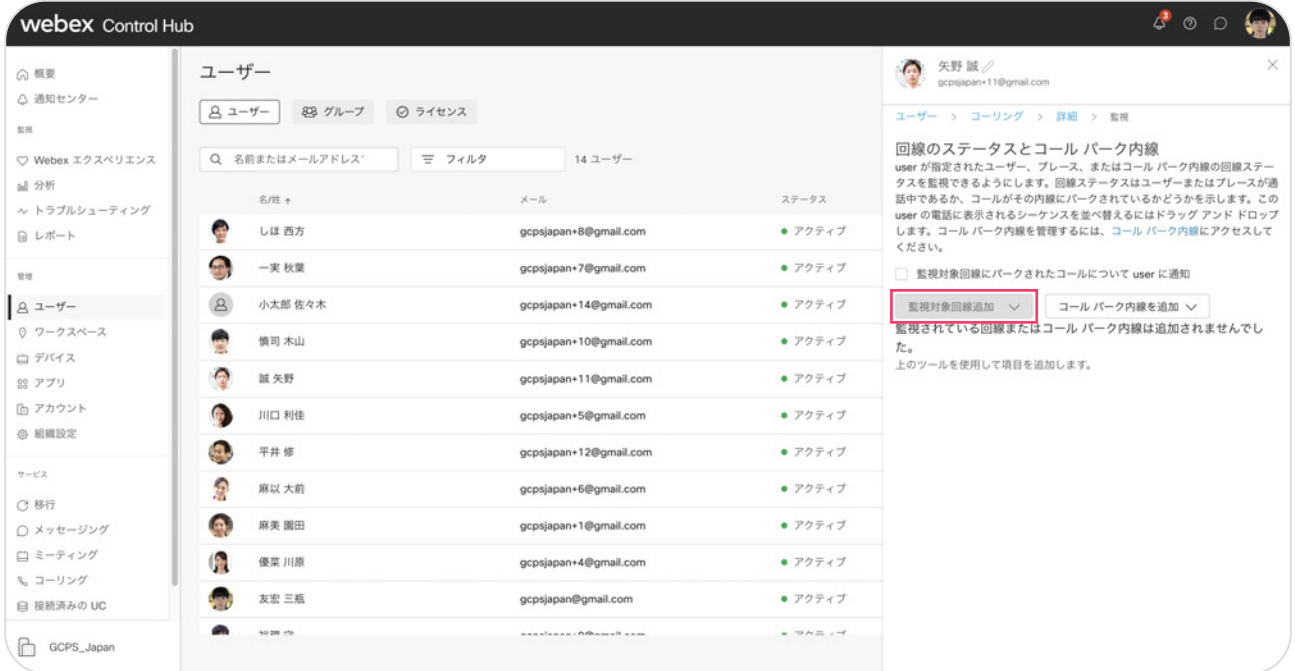

#### 7. 追加したいユーザを選択

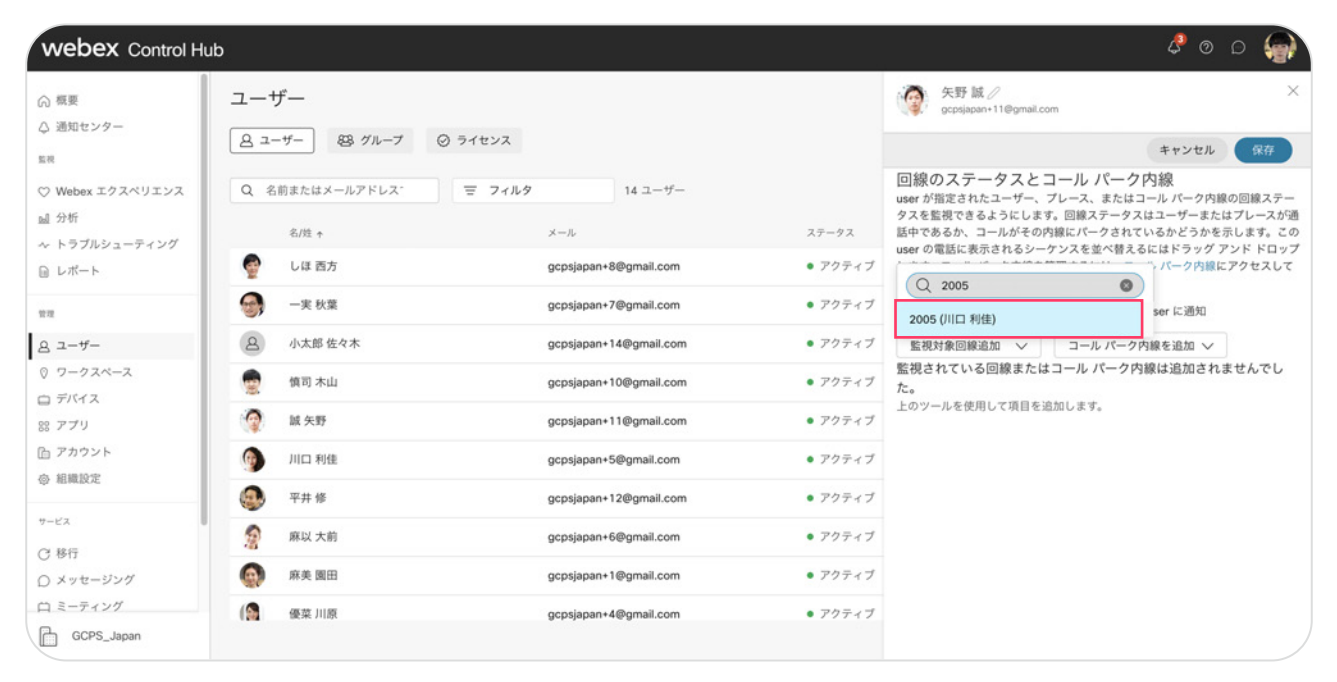

#### 8. 内容を確認して【保存】をクリック

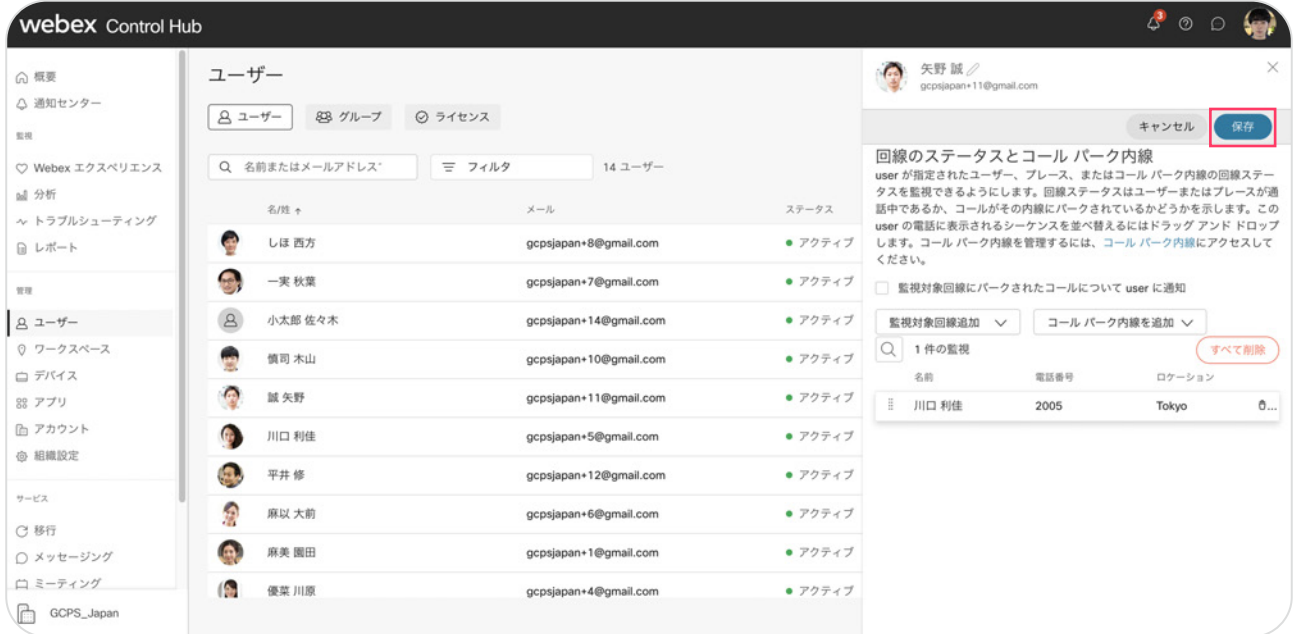

\* 今回の設定では川口さんを追加

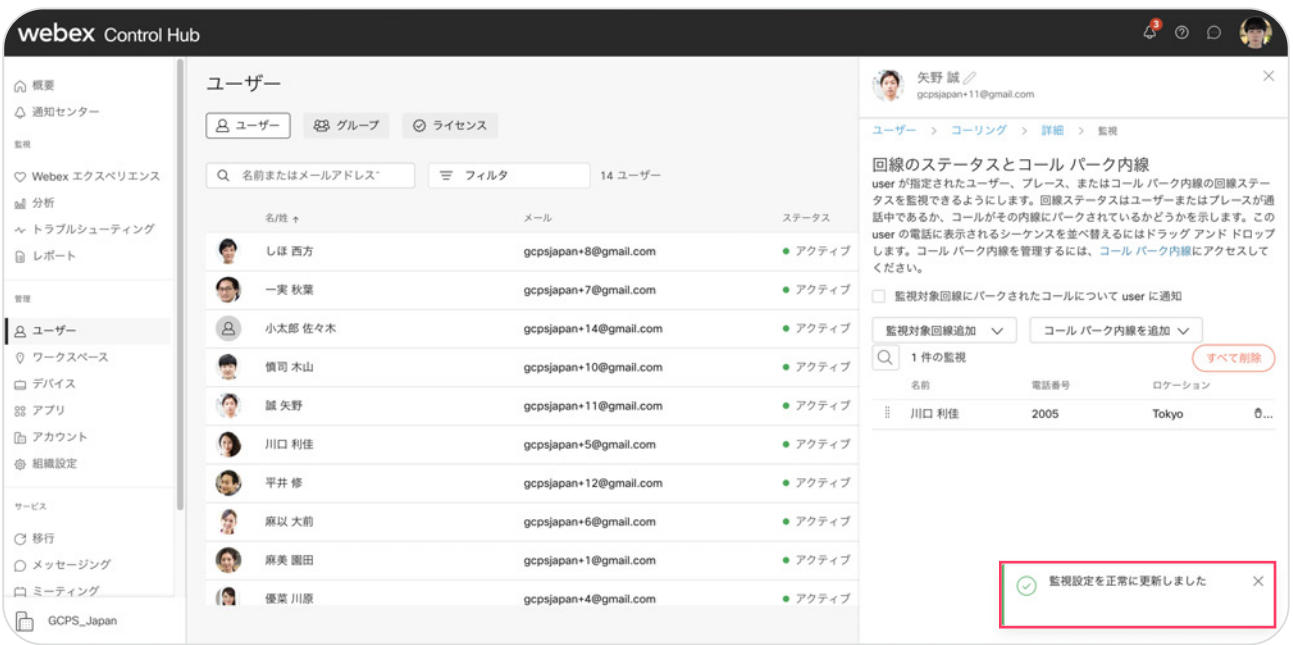

### 9.「 監視設定を正常に更新しました」の表示を確認

10. 該当の MPP フォンに設定が反映されていることを確認

# デモ 1:BLFスピードダイヤルへの発信

П ababi  $\equiv$  $\phi$ 西方しは ē  $st$  **HICLE**  $\overline{\phantom{a}}$ 

1. BLFスピードダイヤルボタンを押す

\* アクティブステータス ( 緑点灯 )

2. BLFスピードダイヤル番号の着信

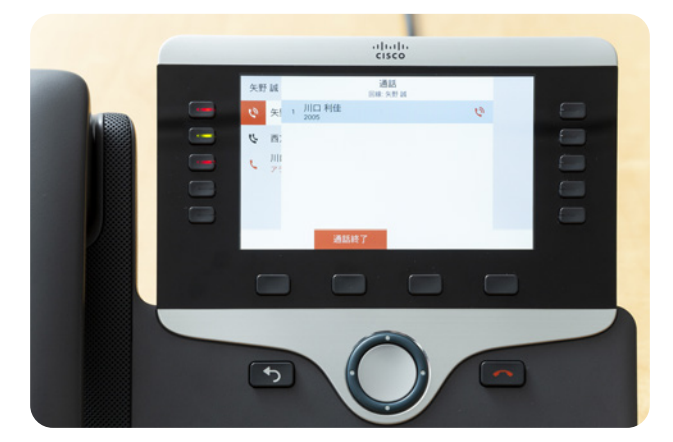

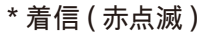

3. BLFスピードダイヤル着信者が応答し 通話開始

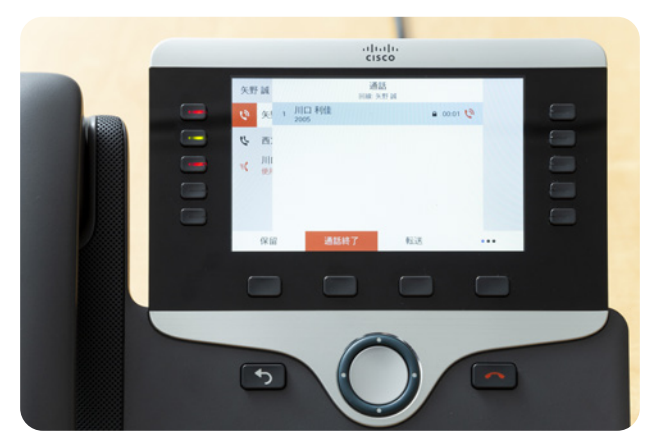

\* 応答 ( 赤点灯 )

# デモ 2:BLFスピードダイヤル番号の着信ステータス

1. BLFスピードダイヤル番号着信

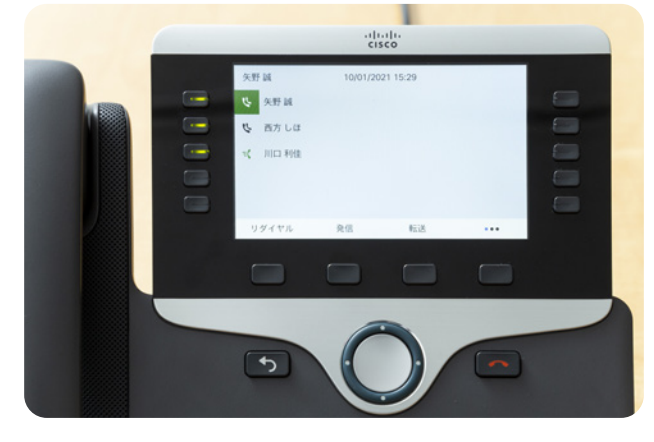

\* 着信 ( 赤点滅 )

2. BLFスピードダイヤル通話中

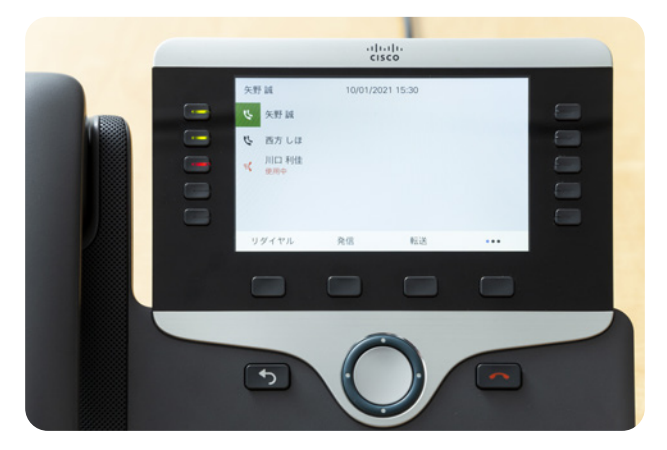

\* 通話中 ( 赤点灯 )

3. BLFスピードダイヤル通話終了

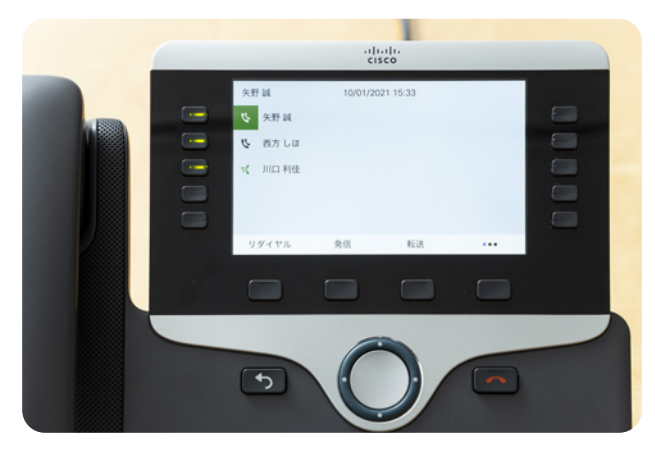

\* アクティブステータス ( 緑点灯 )

# デモ 3:BLFスピードダイヤルのピックアップ応答

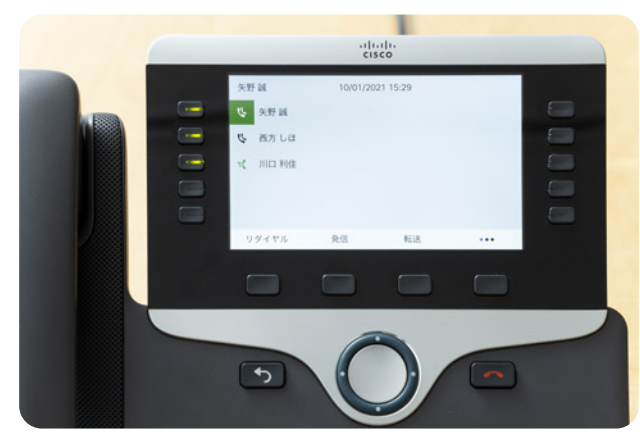

1.BLFスピードダイヤル番号が着信

\*BLFスピードダイヤル着信 ( 赤点灯 )

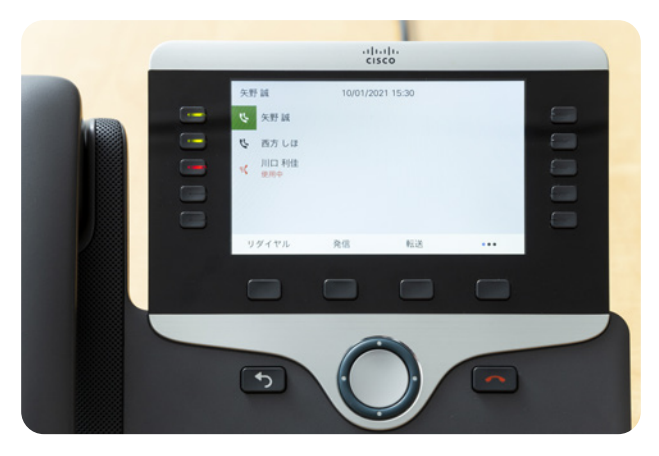

2.BLFスピードダイヤルボタンを押して応答

3.BLFスピードダイヤル番号が 自身の電話番号に移り通話中となります

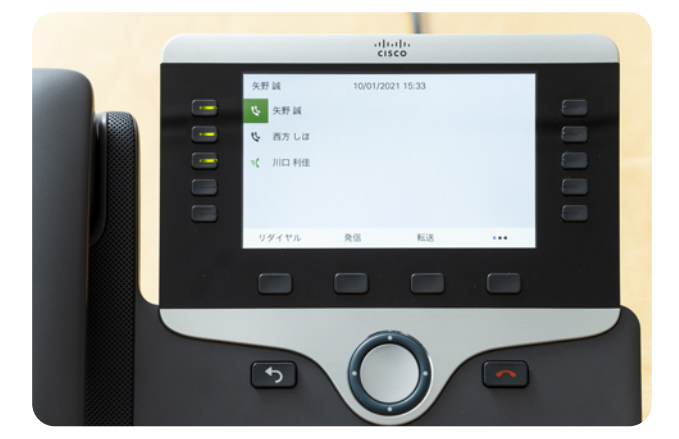

\* 自身の番号 ( 赤点灯 ) \*BLFスピードダイヤルボタン (緑点灯)

# デモ 4:BLFスピードダイヤル番号への転送

ı abab  $\sim$  $\equiv$  $\equiv$  $nt$  HICLERGE Ġ  $\rightarrow$ 

1. 自身の電話番号への着信・応答

2.BLFスピードダイヤルボタンを押して転送

ı  $rac{1}{\cos \theta}$  $\equiv$  $\overline{v}$ 西方しは ÷, 川口利能  $\bar{\rm w}$  $\overline{\phantom{a}}$ 

\*BLFスピードダイヤルボタン着信 ( 赤点滅 )

#### 3.BLFスピードダイヤル番号の応答

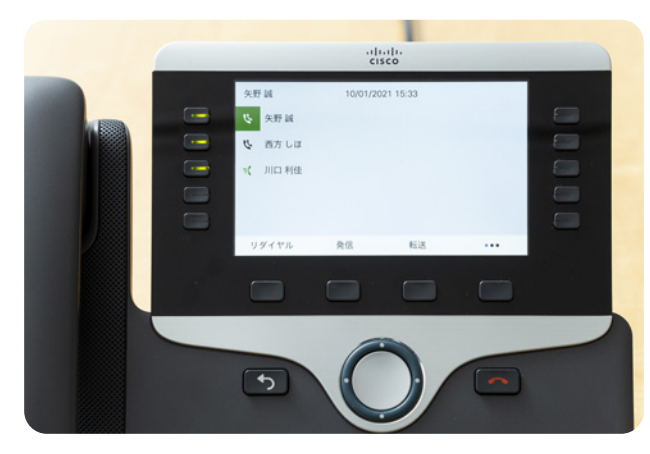

\*BLFスピードダイヤルボタン通話中 ( 赤点灯 )

## デモ 5:BLFスピードダイヤル番号側からの転送

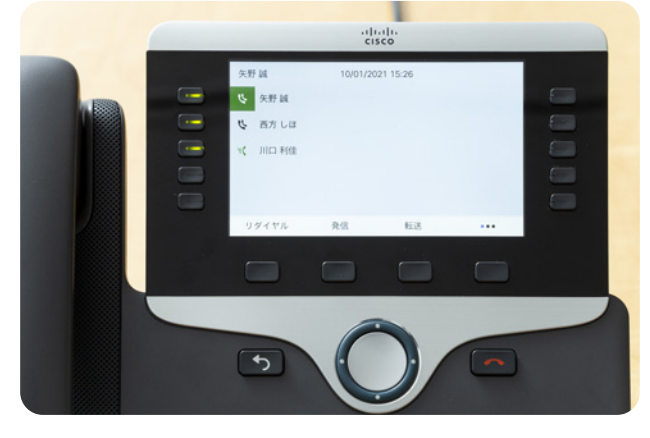

1.BLFスピードダイヤル番号側から転送

\*BLFスピードダイヤル番号通話中 ( 赤点灯 )

2. 自身の電話番号が着信

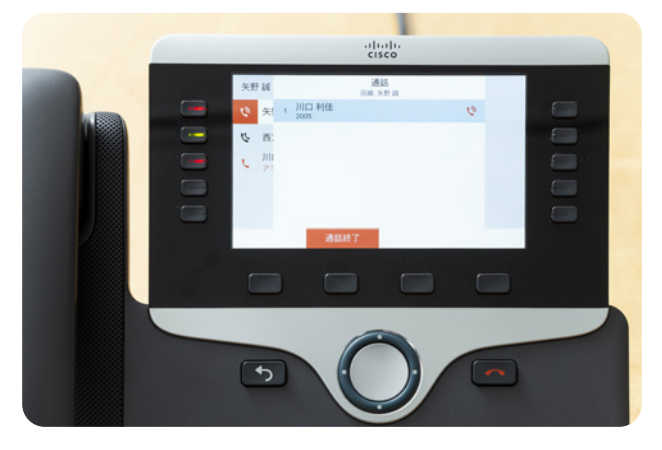

\* 自身の電話番号着信 ( 赤点滅 ) \*BLFスピードダイヤル番号 アクティブステータス (緑点灯)

3. 自身の電話番号で応答

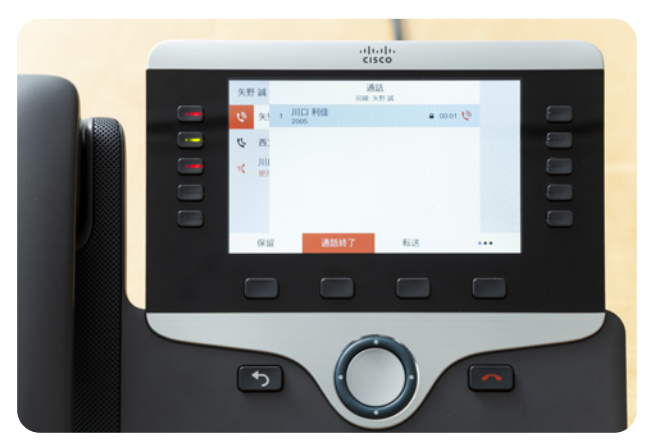

\* 自身の電話番号応答 ( 赤点灯 )